Tutorial: Declaração do Censo Escolar

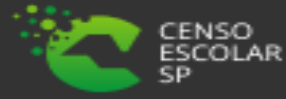

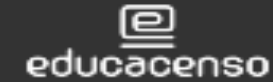

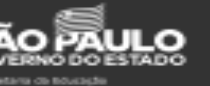

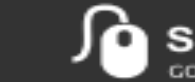

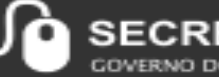

ARIA ESCOLAR DIGITAL **GOVERNO DO ESTADO DE** SÃO PAULO

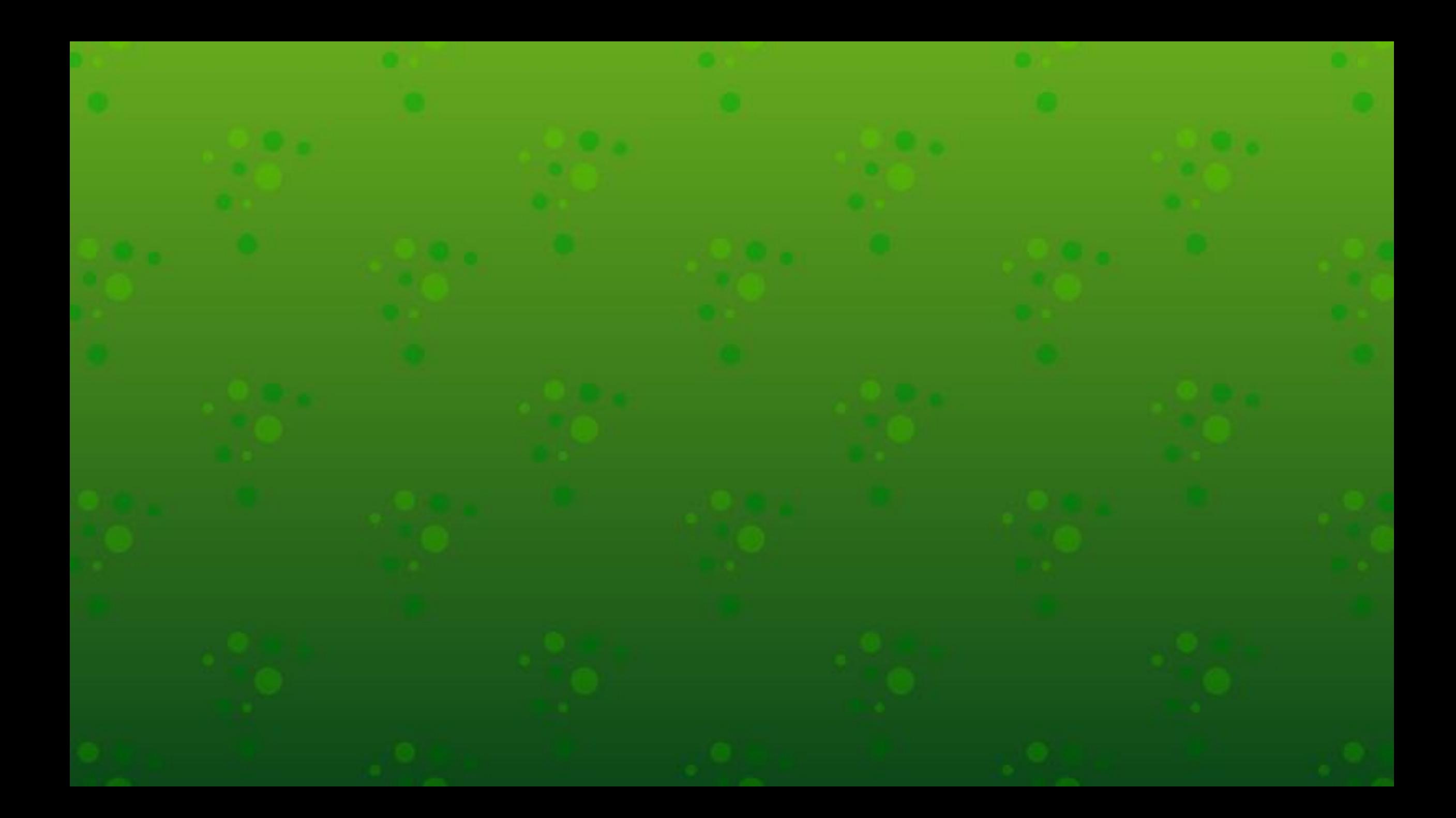

#### **O que é Declaração do Censo Escolar?**

A aba Declaração do Censo Escolar, foi retirada do sistema de Cadastro de Escolas no período de coleta do censo escolar 2021.

Passou por melhorias e virou um submenu no menu CENSO ESCOLAR. Informamos ainda que o submenu declaração do censo escolar contém todos os dados informados no sistema de cadastro de escolas, ou seja qualquer alteração é espelhado automaticamente na declaração.

O submenu será congelado no dia 26/05 ás 23h59m para os dados serem migrados ao Censo Escolar e não poderá mais ser salvo.

#### Bom trabalho!

#### **PERFIS DE ACESSO**

- Escola:
- Secretário Outas Redes
- Diretor Outras Redes
- GOE
- Agente de Organização Escolar
- Diretor

## • Prefeitura Municipal:

- P.M Informações Educacionais Diretor
- P.M Informações Educacionais
- P.M Supervisor
- Outros órgãos de Supervisão:
- Supervisão Outras Redes Informações Educacionais
- Centro Paula Souza Outras Redes Informações Educacionais
	-

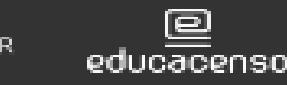

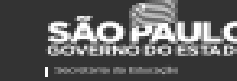

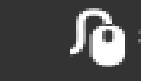

- Diretoria de Ensino:
- CIE Diretor
- CIE
- CIE NIT
- CIE NRM DIRETOR
- CIE NRM
- Supervisor
- Dirigente

#### **IMPORTANTE!**

- Os dados da declaração do Censo Escolar são congelados na última quarta-feira do mês de maio.
- O último usuário a salvar os dados da declaração do Censo Escolar será o responsável pela confirmação dos dados.
- Os dados devem ser atualizados/alterado caso necessário no sistema de cadastro de escolas para refletir da declaração do Censo Escolar.

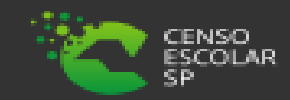

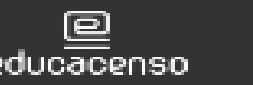

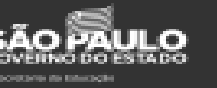

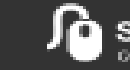

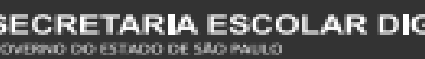

**Passo 1** - Acesse a plataforma SED por meio do link: [https://sed.educacao.sp.gov.br](https://sed.educacao.sp.gov.br/) com seu login composto pelo número do RG (rg000000000sp) e senha.

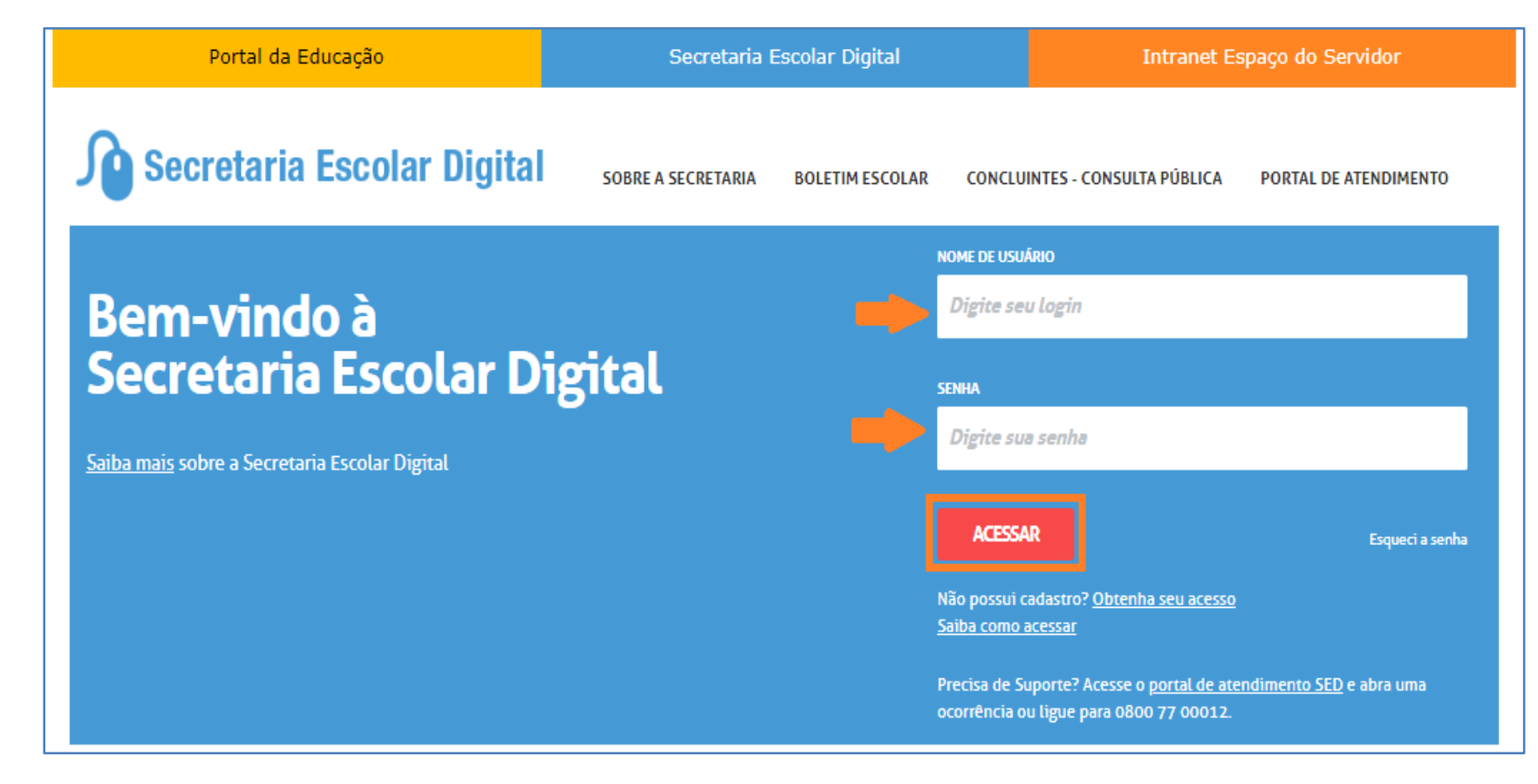

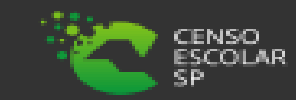

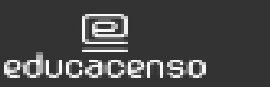

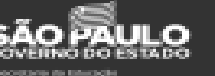

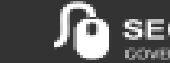

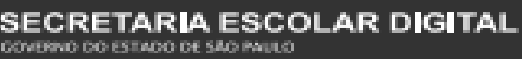

**Passo 2** – Clique no menu **Censo Escolar** > **Declaração do Censo Escolar.**

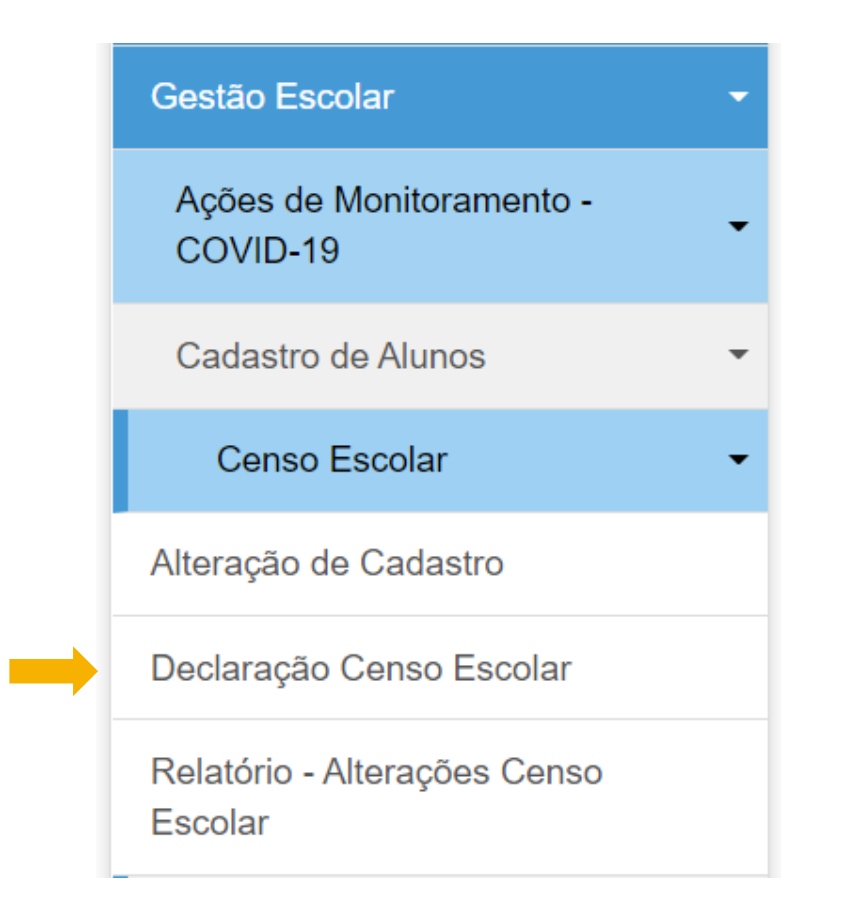

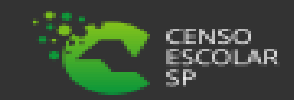

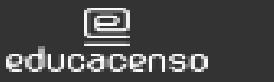

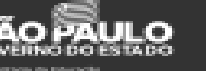

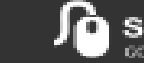

**AR DIGITAL** RETARIA OVERNO DO ESTADO DE SÃO PAULO

**Passo 3** – Preencha os filtros de acordo com a sua Diretoria de Ensino e a rede de ensino que deseja consultar e clique em pesquisar.

Importante, para o perfil escola os filtros já estarão preenchidos conforme os dados da escola, para os órgãos centrais é possível monitorar a declaração de todas as redes de ensino, por isso o único campo obrigatório é a Diretoria de Ensino.

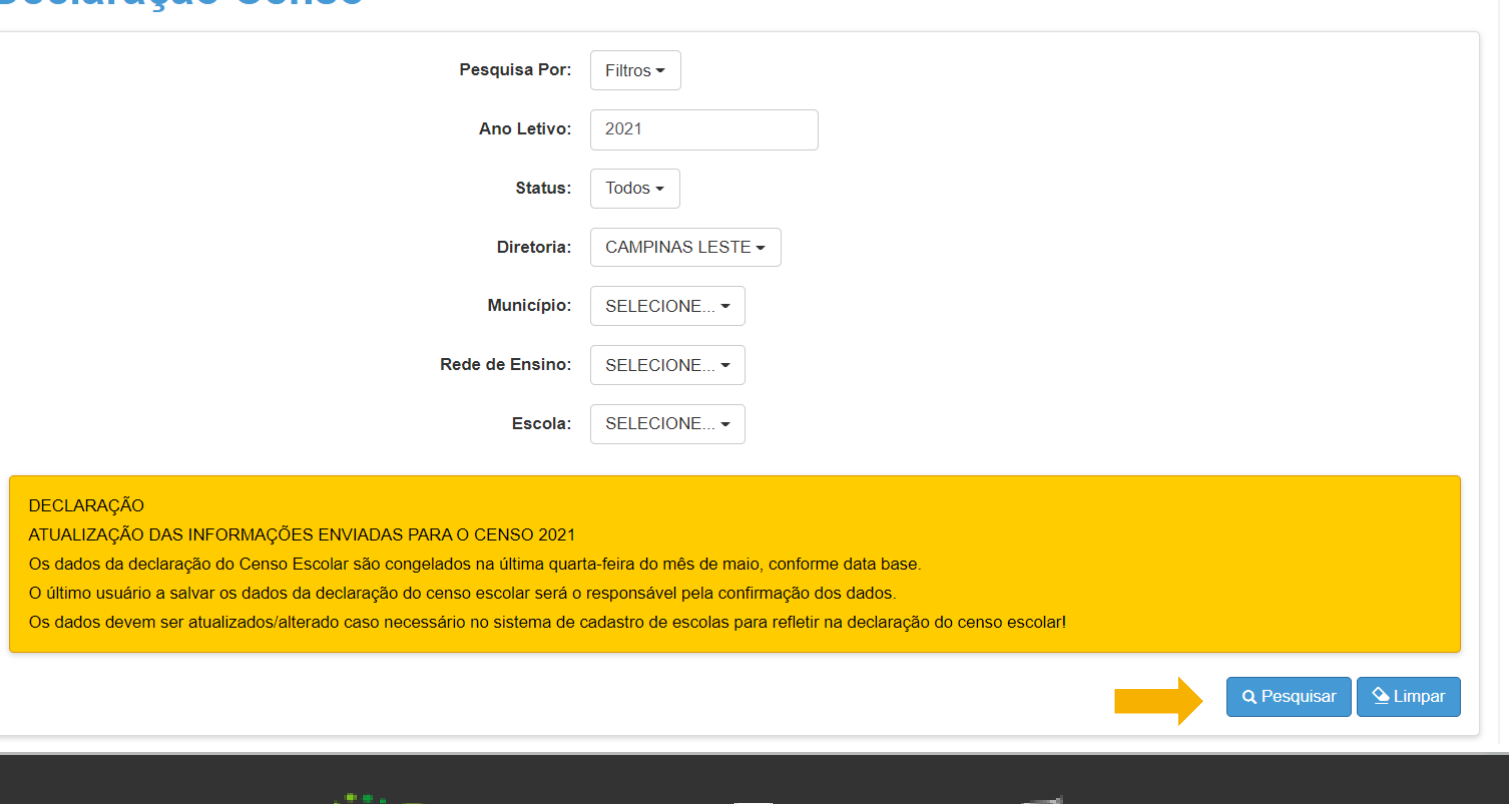

#### Declaração Censo

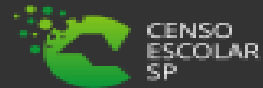

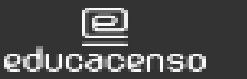

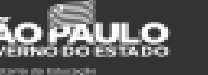

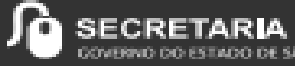

**Passo 4** – O sistema irá resultar a tela abaixo, para realizar a declaração do Censo Escolar clique no lápis na coluna Declaração do Censo Escolar.

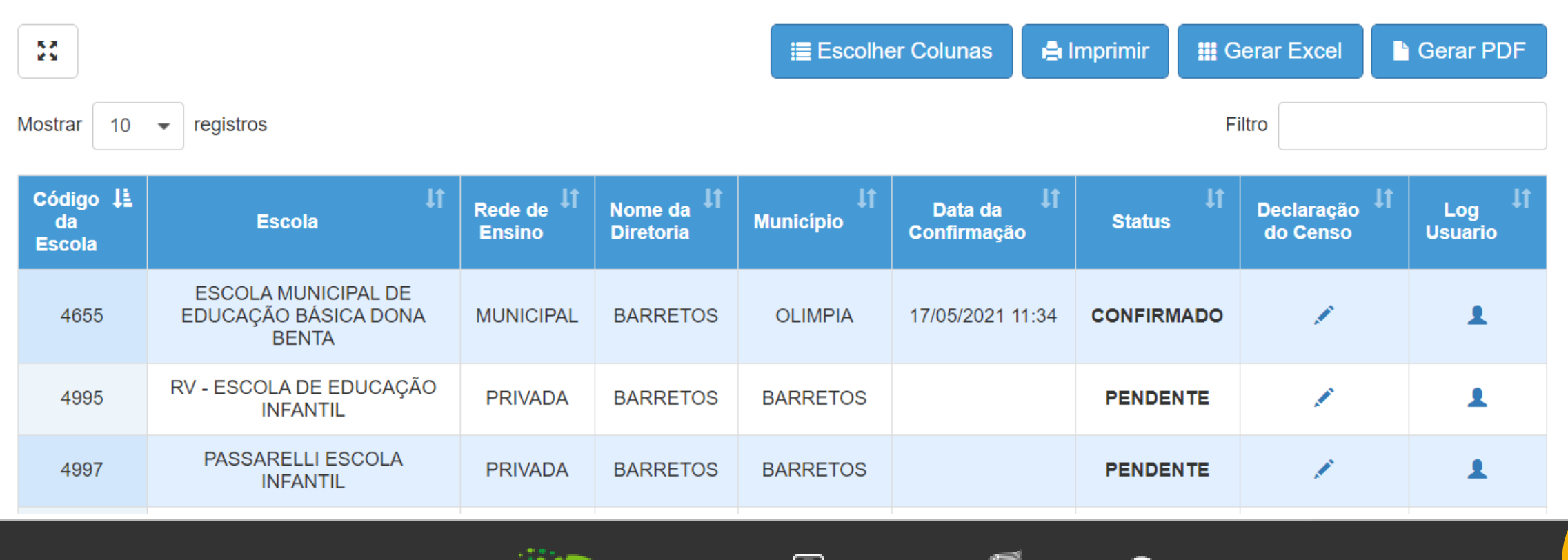

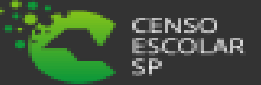

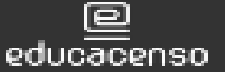

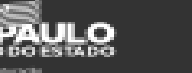

**Passo 5** – O sistema irá abrir os dados da declaração do censo escolar para verificar e posteriormente salvar.

Orientamos que verifiquem os dados atentamente, e caso necessário atualizar/alterar a ação deverá ser realizada no SCE para ser espelhada na declaração do Censo.

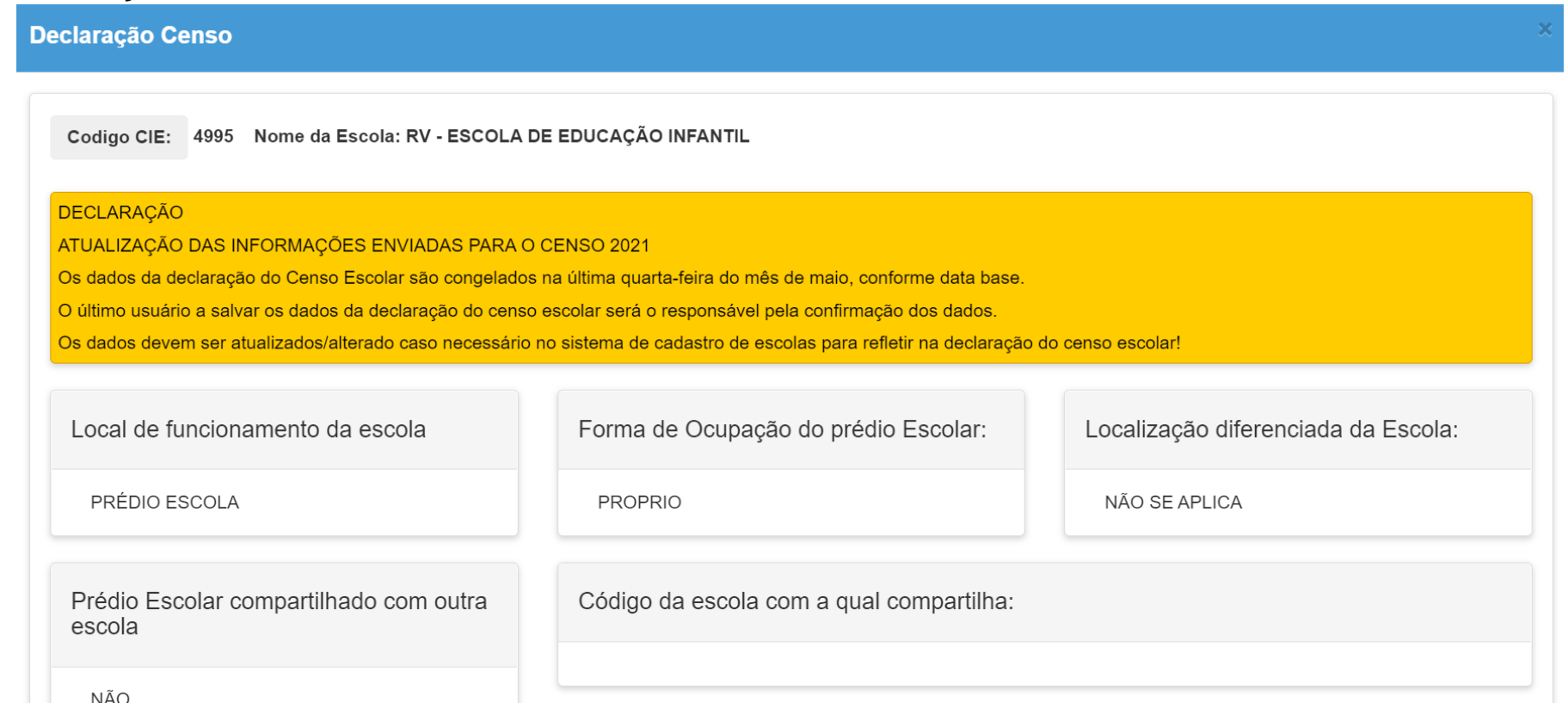

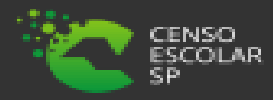

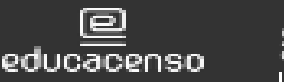

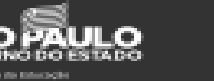

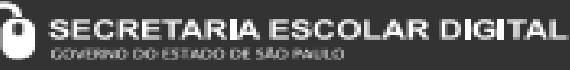

7

**Passo 6** – Ao clicar em salvar, o usuário será o responsável pela confirmação dos dados na declaração do Censo Escolar é possível também realizar a impressão da declaração.

A declaração pode ser salva várias vezes, no entanto teremos o log do ultimo usuário que realizou a confirmação dos dados e clicou em salvar.

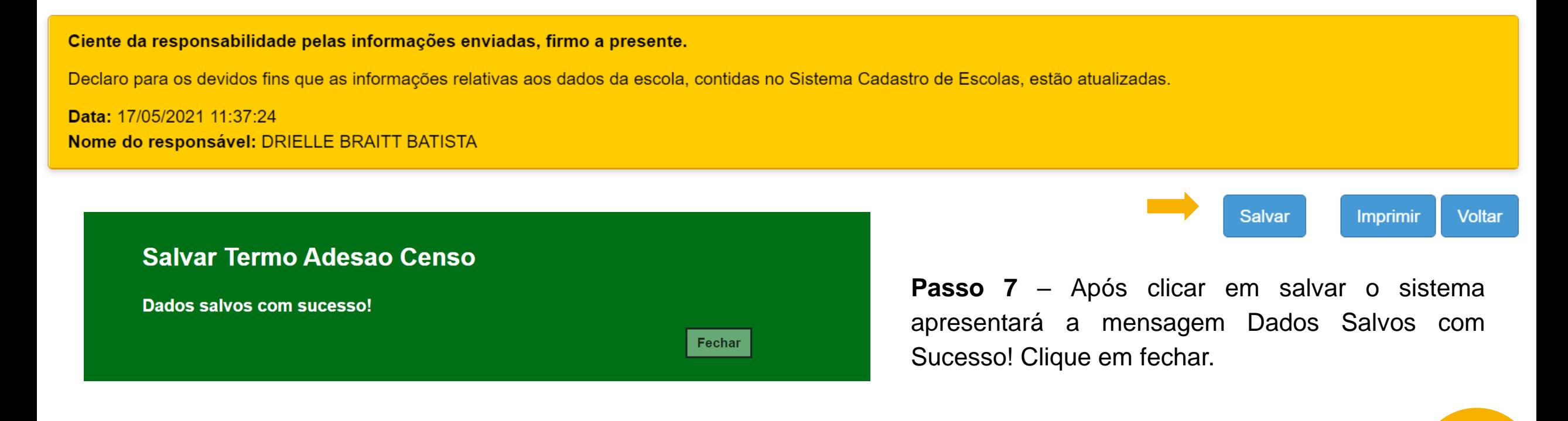

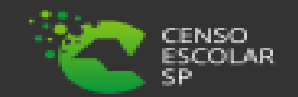

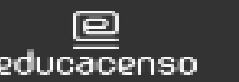

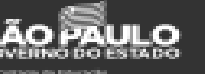

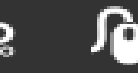

**Passo 8** – Automaticamente o sistema irá apresentará a rela inicial e o status alterado de pendente para conformado.

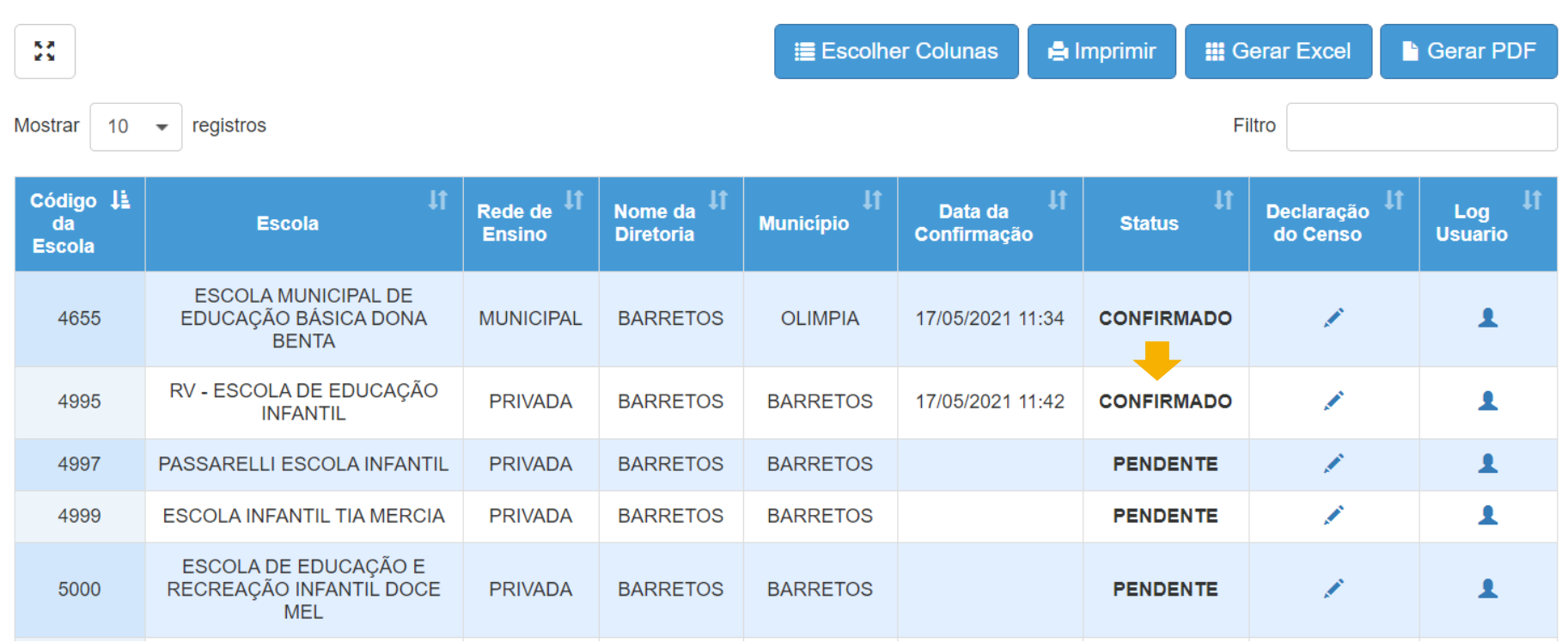

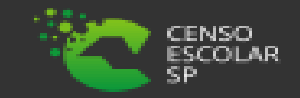

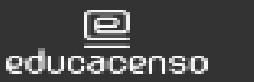

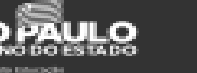

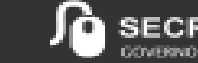

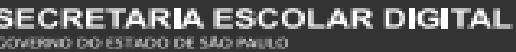

**Passo 9** – Após a confirmação, será possível verificar o log do usuário que confirmou e salvou a declaração do censo escolar.

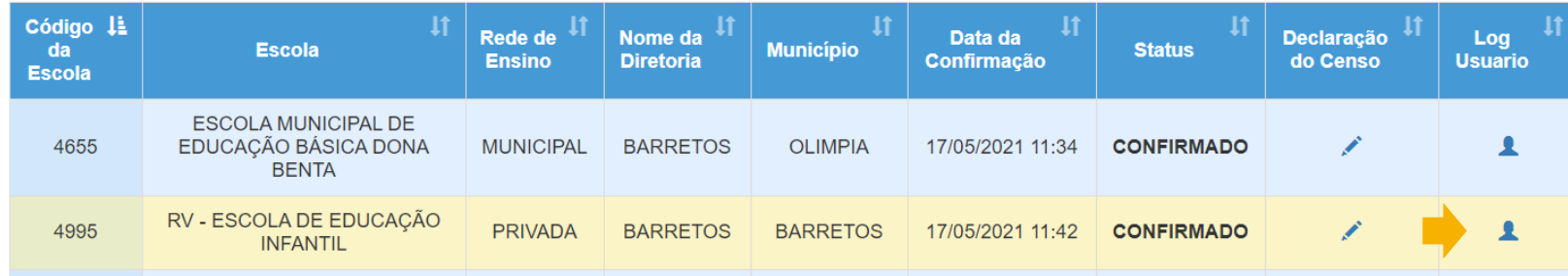

Log Declaracao Censo:

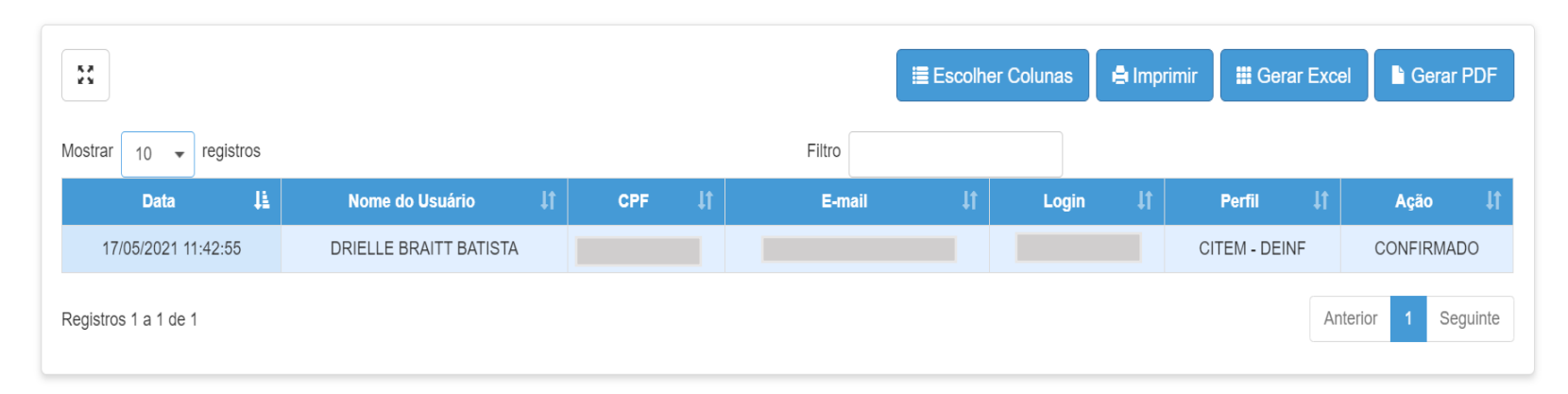

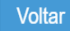

أتصرأ CENSO. ESCOLAR educacenso

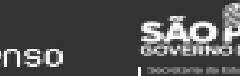

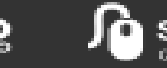

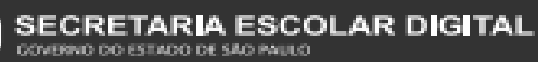

10

**Passo 10** – Observe que nos filtros possui o campo status para realizar o monitoramento dos dados e pesquisar escolas que já confirmaram a declaração e escolas que ainda estão pendentes.

**Confirmado** – Escolas que já confirmaram a Declaração do Censo Escolar.

**Pendente** – Ainda falta realizar a confirmação e salvar a Declaração do Censo Escolar.

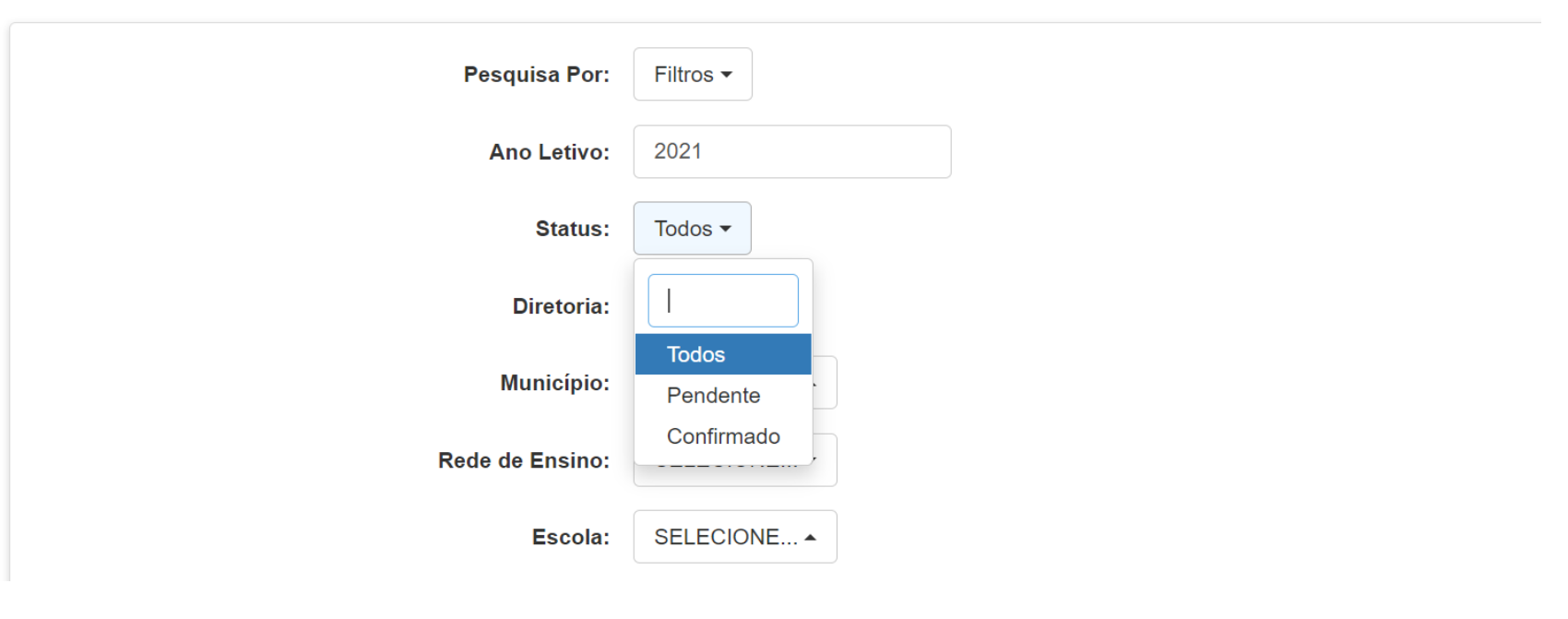

#### **Declaração Censo**

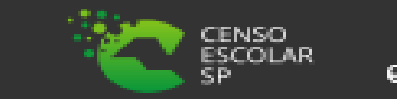

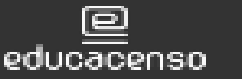

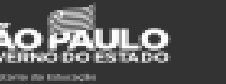

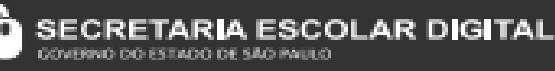

#### **Informações**

Em casos de dúvidas ou inconsistências sistêmicas, sugerimos que entre em contato com a sua Diretoria de Ensino, Secretaria Municipal ou registre uma ocorrência no nosso Portal de Atendimento, através do link

### **<https://atendimento.educacao.sp.gov.br/>**

**Assunto**: CITEM – DEINF – Informação e Monitoramento **Categoria**: CGAB – Governo Aberto e Censo Escolar **Subcategoria**: Censo Escolar

#### **Obrigada!**

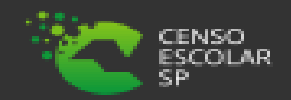

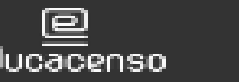

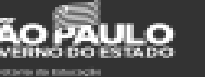

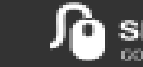

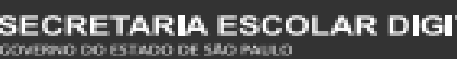

12